# **Starting Model Merge**

#### **On this page**

- [Model merge for Teamwork Cloud](#page-0-0)
- [Model merge for Teamwork server](#page-1-0)
- [Local model merge](#page-2-0)

Start the merge using either of the following:

#### From **Collaborate** > **Merge From**:

You can apply this method of starting a merge exclusively to Teamwork server and Teamwork Cloud projects. For Teamwork Cloud projects, you do not need to specify the ancestor; it will be instantly identified after the source is selected. For Teamwork server projects, the 3-way merge will be applied if you select project versions from different branches. Please note that the 2-way merge will be applied if you select an older version from the same branch or trunk.

#### From **Tools** > **Project Merge**.

You can apply this method of starting a merge to both local and server projects, although used projects can be included in a merge only for server projects. You must specify both the source and the ancestor, and manually choose the 3-way or 2-way merge.

# Λ

- For Teamwork Cloud projects, the modeling tool automatically applies the 3-way merge, as a merge is only available between project versions
	- from different branches.

Partial locking of a project occurs when merging changes of a project in the Teamwork Cloud. Only changed/updated and merging elements

<span id="page-0-0"></span>Model merige for Teamw. Ock-Gloud project. Thus, actions with other server project elements are not interrupted for other users by locking

#### To start a maengemetrothegr**activ@collaborate** > Merge From

- While the merge is in process in a server project on the Teamwork Cloud server, other users will not be able to commit project changes to the
- 1. Open a server project that will be the [target](https://docs.nomagic.com/display/MD190SP2/Model+Merge#ModelMerge-Target).
- 2. From the **Collaborate** menu, select **Merge From**. server, as it will be unavailable.
- 3. In the opened dialog, select a server project that will be the [source](https://docs.nomagic.com/display/MD190SP2/Model+Merge#ModelMerge-Source). 4.

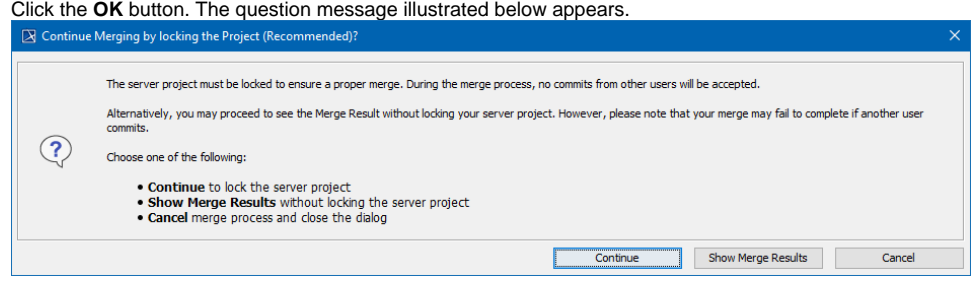

- Click **Continue** to lock the server project. Other users will not be able to commit changes.
- Click **Show Merge Results** to proceed directly to the Merge Results, without locking the server project.
- Click **Cancel** merge process and close the dialog.
- 6. The project merge will start. If changes are found, the **Merge** window will open.
- 7. Proceed to [Analyzing and managing merge results](https://docs.nomagic.com/display/MD190SP2/Analyzing+and+managing+merge+results).

#### To start merge from **Tools** > **Project Merge**

0

- 1. Open a project that will be the [target](https://docs.nomagic.com/display/MD190SP2/Model+Merge#ModelMerge-Target).
- 2. From the **Tools** menu, select **Project Merge**. The **Merge Projects** dialog will open within the active project selected as the target.
- 3. Select a project that will be the [source](https://docs.nomagic.com/display/MD190SP2/Model+Merge#ModelMerge-Source).
- 4. Click the **Advanced** button to see more merge options. Otherwise, go to [step #6](#page-1-1) .
- 5. In the **Optimize for** drop-down list, select either:
	- **Speed**, to merge the projects faster. This will require more memory.
	- **Memory,** to decrease memory usage while merging the projects if your computer does not have enough memory. This will use less memory but at the same time will slow down the merge procedure when the project has many changes in diagrams. It will not include the differing diagrams/elements count. If you need that information, select optimize for **Speed**.

<sup>5.</sup>  Do one of the following:

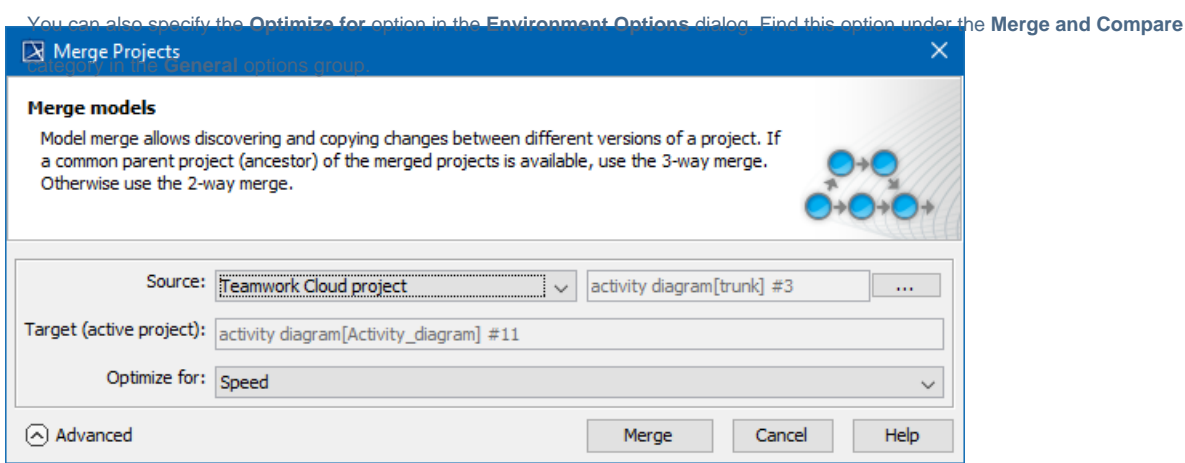

- <span id="page-1-1"></span>6. Click the **Merge** button. The question message illustrated in the previous section will appear.
- 7. Do one of the following:

Œ

- Click **Continue** to lock the server project and continue the merge process. Other users will not be able to commit changes.
- Click **Show Merge Results** to proceed directly to the Merge Results.
- 8. The project merge will start. If changes are found, the **Merge** window will open. Proceed to [Analyzing and managing merge results.](https://docs.nomagic.com/display/MD190SP2/Analyzing+and+managing+merge+results)

## <span id="page-1-0"></span>**Model merge for Teamwork server**

To start a merge from **Collaborate** > **Merge From** 

- 1. Open a server project that will be the [target](https://docs.nomagic.com/display/MD190SP2/Model+Merge#ModelMerge-Target) .
- 2. From the **Collaborate** menu, select **Merge From**.
- 3. In the opened dialog, select a server project that will be the [source](https://docs.nomagic.com/display/MD190SP2/Model+Merge#ModelMerge-Source).
- Advanced button to see more merge options. Otherwise, go to [step #7](#page-1-2) .
- 5. In the **Optimize for** drop-down list, select either:
	- **Speed**, to merge the projects faster. This will require more memory.
	- **Memory,** to decrease memory usage while merging the projects if your computer does not have enough memory. This will use less memory but at the same time will slow down the merge procedure when the project has many changes in diagrams. It will not include the differing diagrams/elements count. If you need that information, select optimize for **Speed**.

 $Q$  can also specify the Optimize for option in the Environment Options dialog. Find this option under the Merge category in the Ge

**neral** options group.

6. In the **Used projects to include** list, select the used projects of the target you want to merge with the appropriate used projects of the selected source. To select a used project, click the check box next to the used project name (see the following figure).

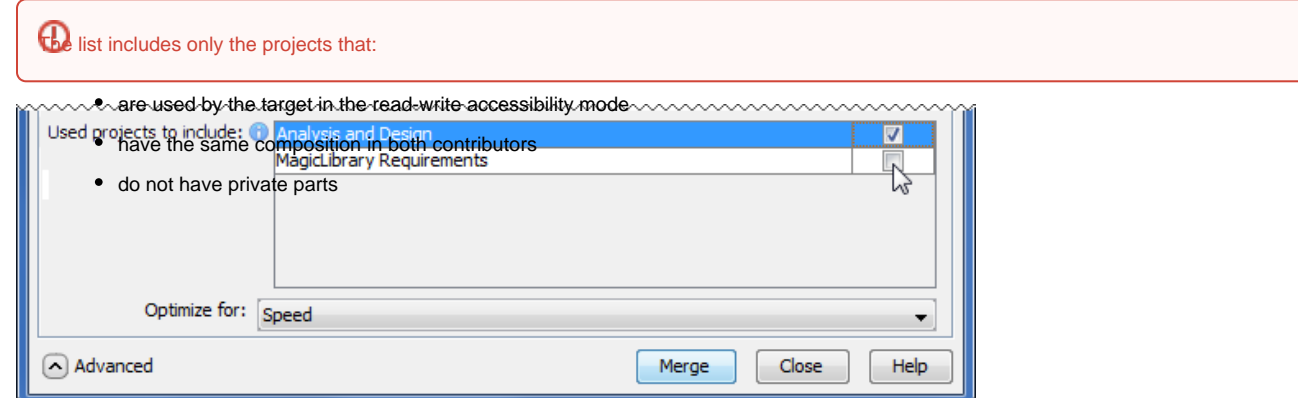

7. Click the **Merge** button. The project merge will start. If changes are found, the **Merge** window will open. Proceed to [Analyzing and managing](https://docs.nomagic.com/display/MD190SP2/Analyzing+and+managing+merge+results)  [merge results](https://docs.nomagic.com/display/MD190SP2/Analyzing+and+managing+merge+results).

<span id="page-1-2"></span>To start merge from **Tools** > **Project Merge**

2. From the **Tools** menu, select **Project Merge**. The **Merge Projects** dialog will open within the active project selected as the target.

⋒

<sup>1.</sup> Open a project that will be the [target](https://docs.nomagic.com/display/MD190SP2/Model+Merge#ModelMerge-Target).

#### 3. Select the type of merge.

7.

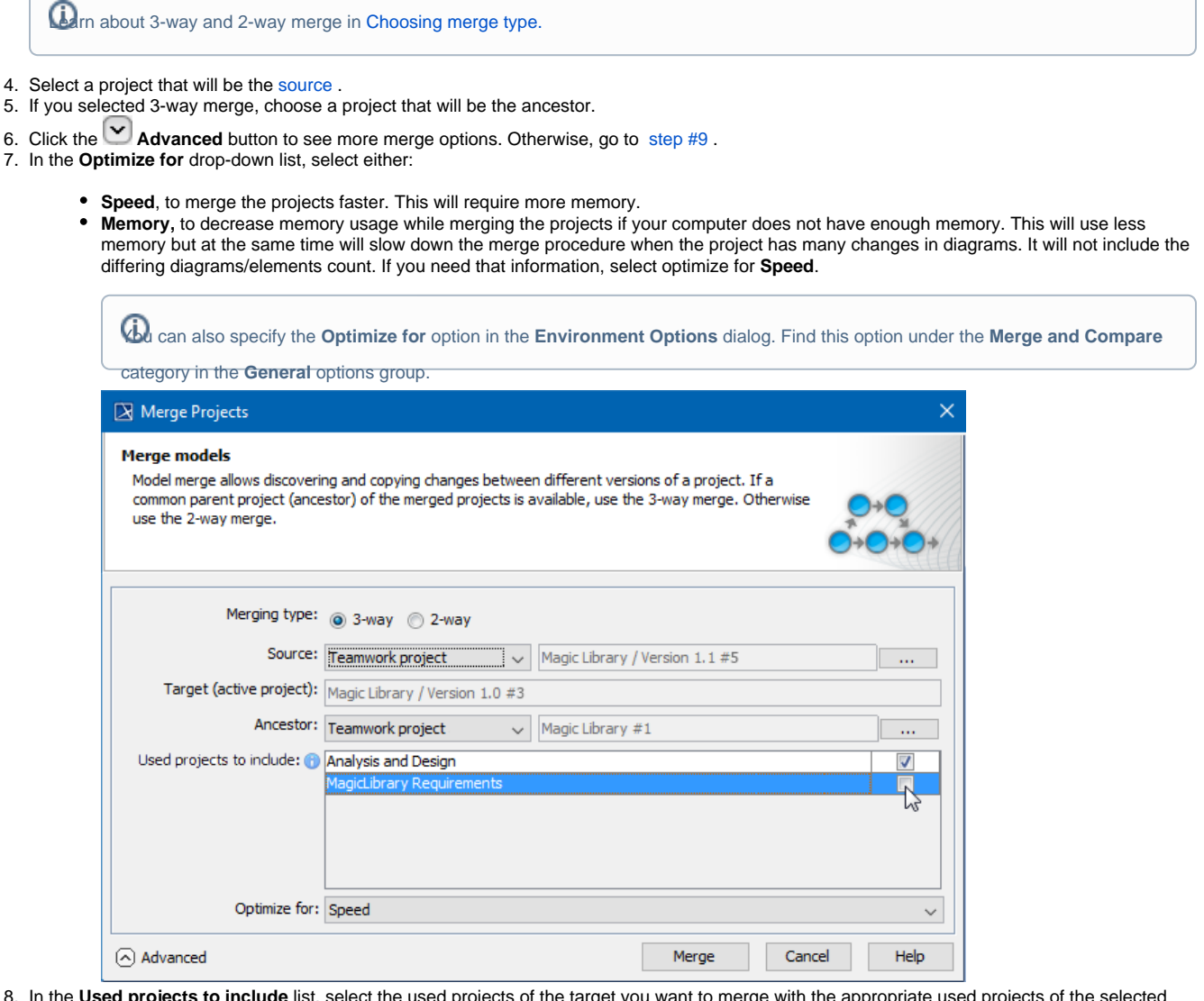

8. In the **Used projects to include** list, select the used projects of the target you want to merge with the appropriate used projects of the selected source. To select a used project, click the check box next to the used project name (see the following figure).

 $\bigoplus$  list is available only for server projects and includes only the projects that:

9. Click the **Merge Button.** The project merge whill start in changes are found, the **Merge** window will open. Proceed to Analyzing and managing merge result<sub>ave the same composition in both contributors</sub>

# <span id="page-2-0"></span>**Local model merge** do not have private parts

## To start merge from **Tools** > **Project Merge**

- 1. Open a project that will be the [target](https://docs.nomagic.com/display/MD190SP2/Model+Merge#ModelMerge-Target).
- 2. From the **Tools** menu, select **Project Merge**. The **Merge Projects** dialog will open within the active project selected as the target.
- 3. Select the type of merge.

Learn about 3-way and 2-way merge i[n Choosing merge type .](https://docs.nomagic.com/display/MD190SP2/Understanding+merge+types)

- 4. Select a project that will be the [source](https://docs.nomagic.com/display/MD190SP2/Model+Merge#ModelMerge-Source).
- 5. If you selected 3-way merge, choose a project that will be the ancestor.
- 6. Click the **Advanced** button to see more merge options. Otherwise, go to [step #8.](#page-3-0)
- 7. In the **Optimize for** drop-down list, select either:
	- **Speed**, to merge the projects faster. This will require more memory.
	- **Memory,** to decrease memory usage while merging the projects if your computer does not have enough memory. This will use less memory but at the same time will slow down the merge procedure when the project has many changes in diagrams. It will not include the differing diagrams/elements count. If you need that information, select optimize for **Speed**.

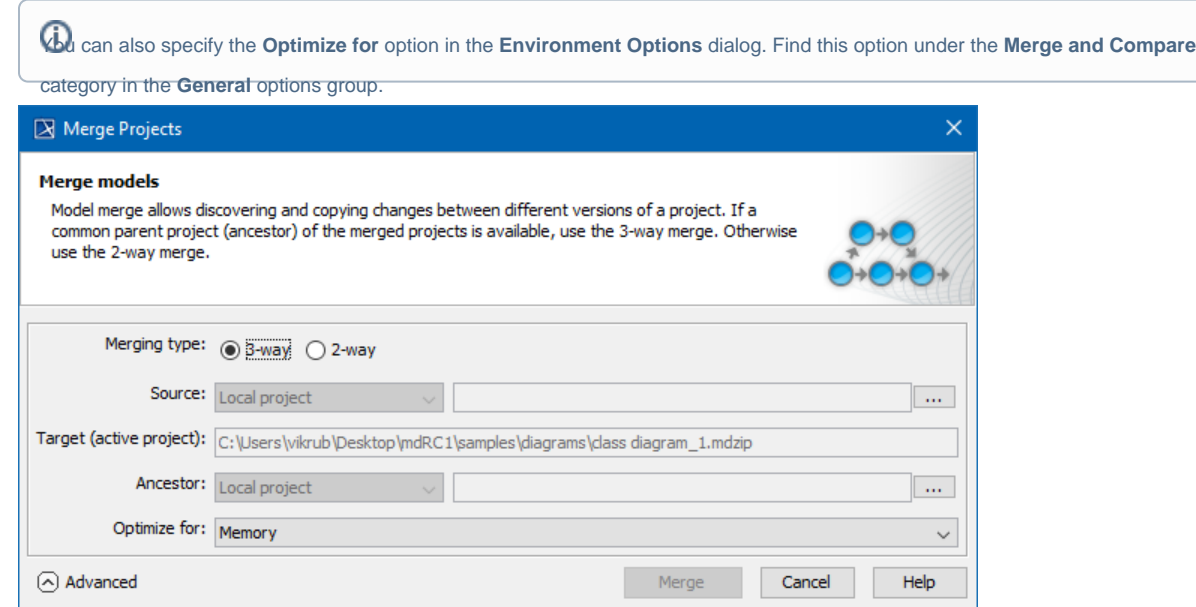

8. Click the **Merge** button. The project merge will start. If changes are found, the **Merge** window will open. Proceed to [Analyzing and managing](https://docs.nomagic.com/display/MD190SP2/Analyzing+and+managing+merge+results)  [merge results](https://docs.nomagic.com/display/MD190SP2/Analyzing+and+managing+merge+results).

## <span id="page-3-0"></span>**Related pages**

- [Understanding merge types](https://docs.nomagic.com/display/MD190SP2/Understanding+merge+types)
- [Understanding change concept](https://docs.nomagic.com/display/MD190SP2/Understanding+change+concept)
- [Preparing for merge](https://docs.nomagic.com/display/MD190SP2/Preparing+for+merge)
- [Analyzing and managing merge results](https://docs.nomagic.com/display/MD190SP2/Analyzing+and+managing+merge+results)
- [Finishing and canceling merge](https://docs.nomagic.com/display/MD190SP2/Finishing+and+canceling+merge)